# How to Create Notification Letters

**DonorPerfect** 

SofterWare, Inc. DonorPerfect Version 10.05 September 2009

## **Introduction**

Notification letters are used to acknowledge the receipt of donations that have been made in tribute to another party. A typical notification would be a thank you letter sent to the person in whose honor, or to the family of the person in whose memory, a gift was made.

In either case, the gift is recorded in the donor's record as usual. In addition, the recipient of the notification is linked to the gift and the gift is recorded in the recipient's record as a "notification." The amount of the gift does not affect the recipient's giving totals.

DonorPerfect provides several different methods for generating notifications. Which one you use will depend on the number of gifts that have been received that require notifications as well as the format that you prefer.

- If you need to create only a small number of notification letters to a given recipient, you would use the Acknowledgement Processing function. The recipient would then receive one notification letter for *each* gift.
- If you need to create a large number of notifications to a given recipient, rather than inundating him with individual letters for each notification, you would use the Consolidated Notification Letter report function. The recipient would then receive one notification letter listing the multiple gifts received.
- As an alternative to the Consolidated Notification Letter you can use the Memorial Notification Listing report, which provides similar information in an enhanced format.

The remainder of this document addresses the steps for:

- Entering the gift and creating the link to the recipient to be notified  $-$  pg. 1
- Creating notification letters with Acknowledgment Processing pg. 6
- Creating notifications with the Consolidated Notification Letter report pg. 11
- Using the Memorial Notification Listing report pg. 16

## **Entering a Gift and Linking It to Another Party**

A donation that is made in honor of or to memorialize somebody is entered into the gift donor's record as you would any other gift. Then the Link Name to Gift function on the gift screen is used to enter the information about the person to whom the tribute is being made and the party to whom you want to send a notification.

- ► **To enter and link a gift** 
	- **1.** Use the **Search Records K** Search Records function as usual to search your database for an existing donor record or enter a new individual or organizational record.
	- **2.** Once you have found or entered the donor record, click the Gift tab and the **Add** button to open the Gift entry screen as shown below in Figure 1.

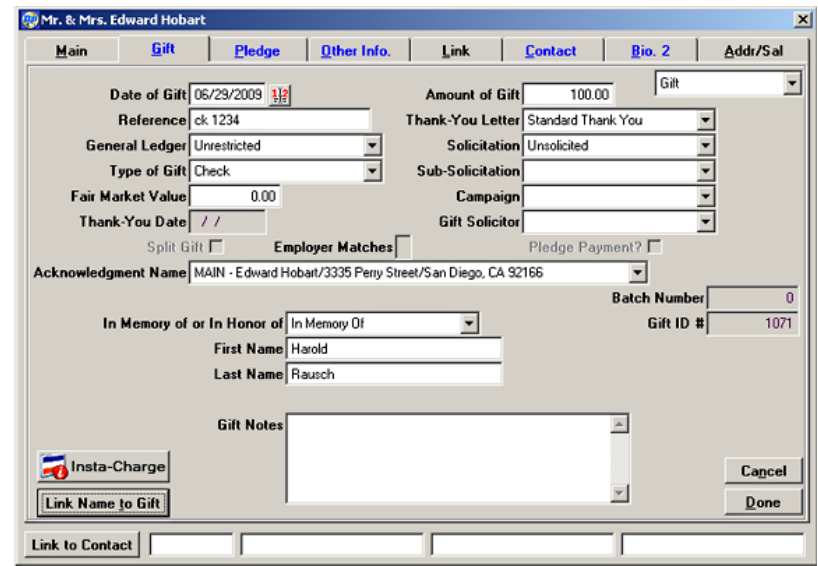

Figure 1. Gift Entry Screen

3. Fill in the Gift screen fields as usual.

Make the appropriate selection in the **In Memory of or In Honor of** pull-down menu to record the intent of the tribute gift. As discussed below, this information will then be available for subsequent use in the Memorial Notification Listing report or in filters during the production of notification letters.

Enter into the **First Name** and **Last Name** fields the *name of the person being honored or memorialized.* (This is not necessarily the same name as that of the intended recipient of the notification. For example, in Figure 1 we have entered "Harold Rausch." In following steps we will send a letter to Jon Rausch notifying him that a gift was made in memory of his father, Harold.)

- 4. Click **Link Name to Gift** to open the Linked Gifts screen. Here you can edit or delete existing links or add new links to this gift.
- 5. Click **Add** to open the Linked Gifts screen as shown below in Figure 2.

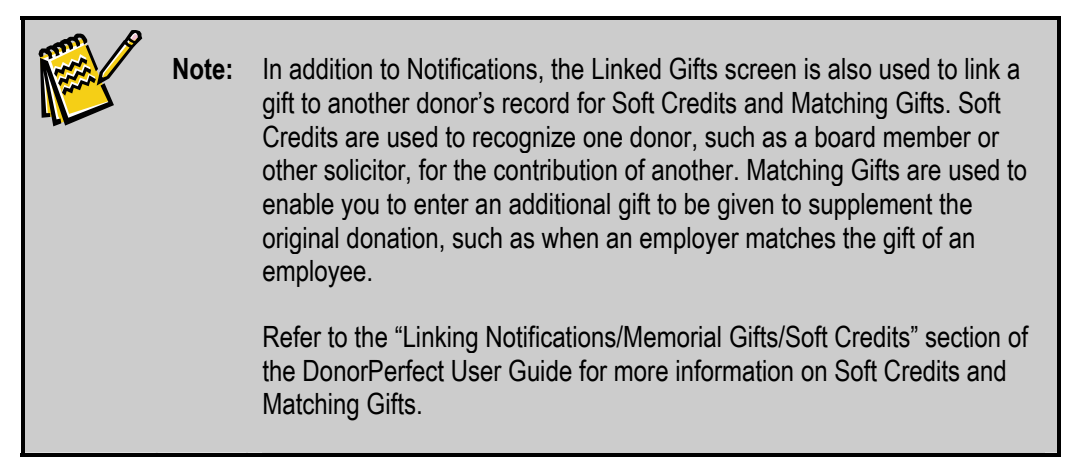

Select "Notification" in the **Gift Type** pull-down. The system will enable the use of the fields and buttons below the **Gift Type**.

Use the **Lookup Name to Link**, **Add New Ind** or **Add New Org** functions as usual to search for an existing constituent record or create a new individual or organizational record for the name to be entered into the **Linked Name** field. This is the party to whom the notification letter will be sent.

If you entered the name of the person to be honored or memorialized in step 3 above, the system will have carried it into the **First Name** and **Last Name** fields here on the Linked Gifts screen. If you did not enter the name in step 3, enter it here. This name will be used in the notification letter or listing.

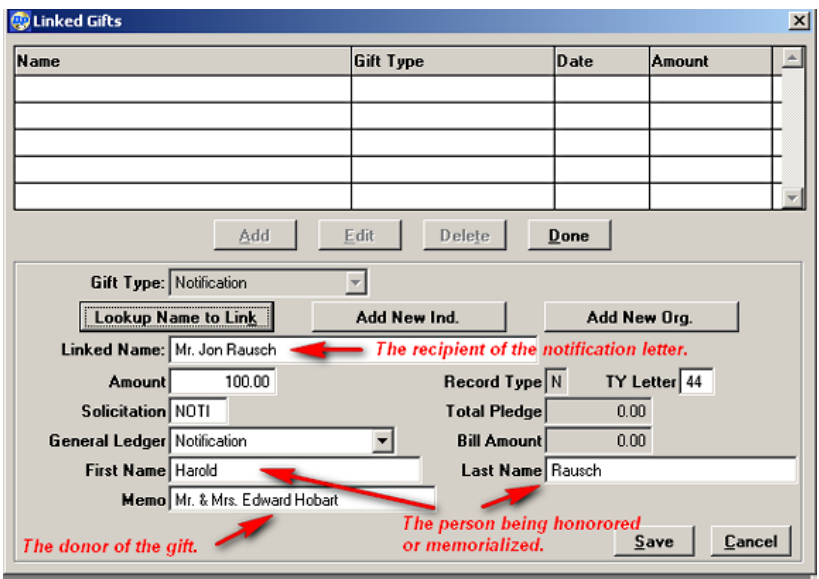

Figure 2. Linked Gifts Screen

 The system will enter "NOTI" as the default **Solicitation** code and "44," as the default **TY Letter** code for the Notification Letter. In addition, the name of the gift donor, here "Mr. & Mrs. Edward Hobart," will be entered into the **Memo**  field. You can, of course, override any these defaults, as necessary.

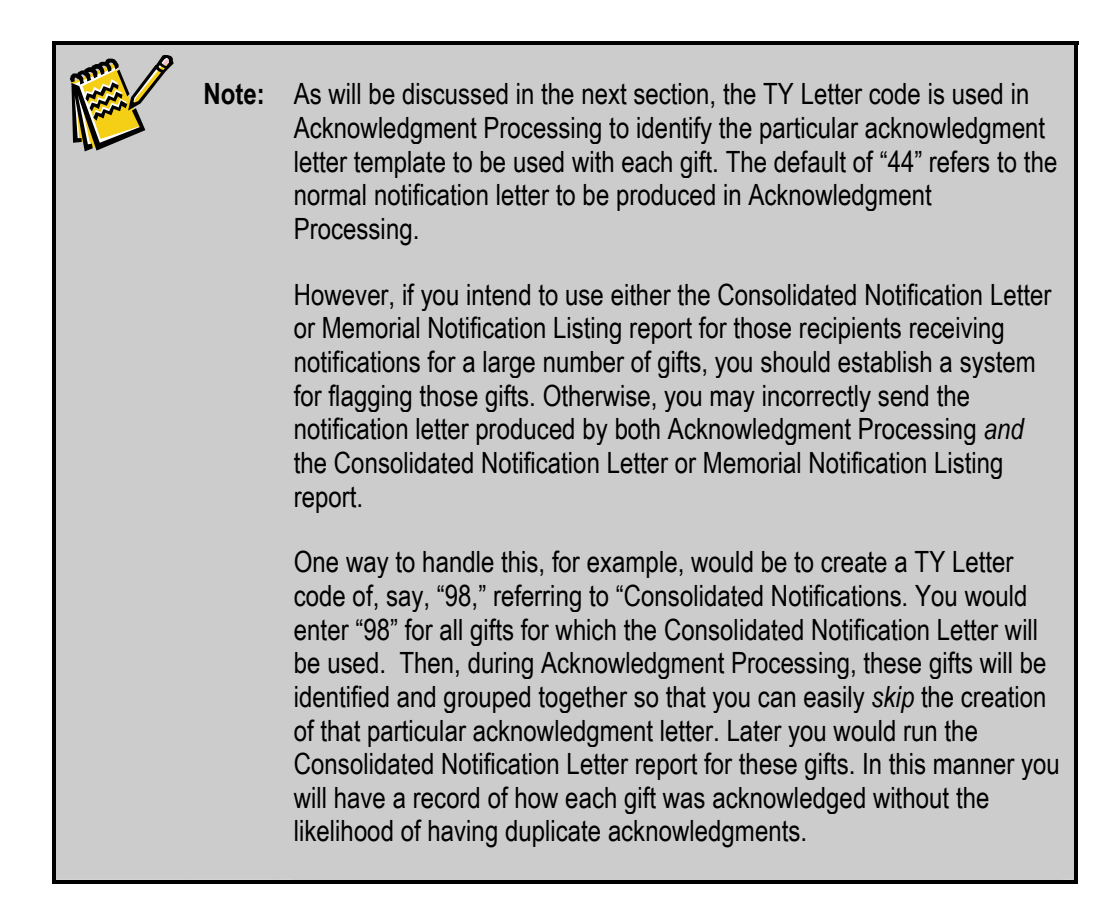

- 6. Click **Save**. The system will add the newly linked name to the list at the top of Linked Gifts screen and gray out the bottom portion as shown below in Figure 3.
- 7. To edit or delete the information related to a linked name, select the name and use the **Edit** or **Delete** button, respectively.
- 8. To add other parties to whom notifications for this gift should be sent, repeat steps 5 and 6.
- 9. When finished adding names to be linked, click **Done**. The system will close the Linked Names screen and return to the Gift grid in the donor record.

Refer to the "Linking Notifications/Memorial Gifts/Soft Credits" section of the *DonorPerfect User Guide* for more information on entering linked gifts.

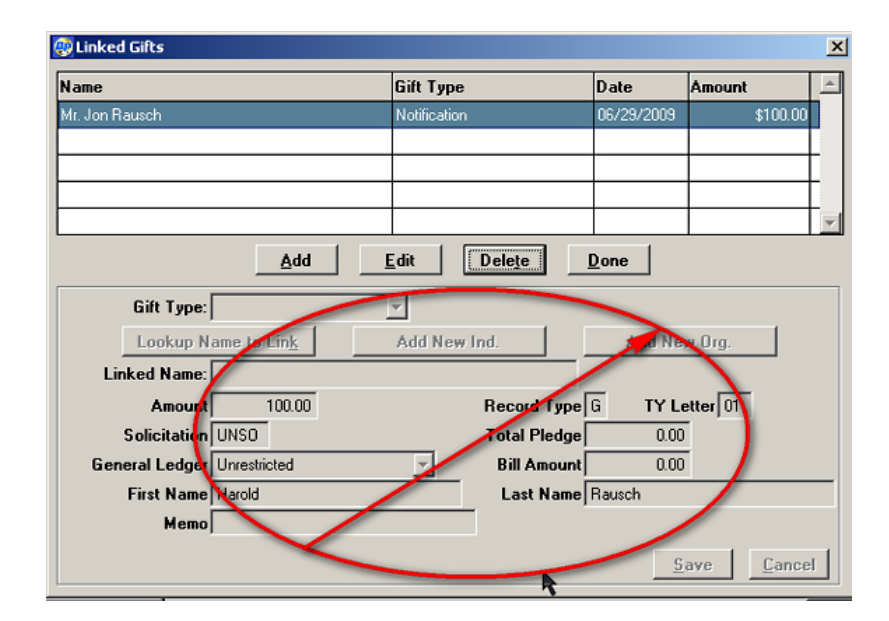

Figure 3. Linked Name Saved on Linked Gifts Screen

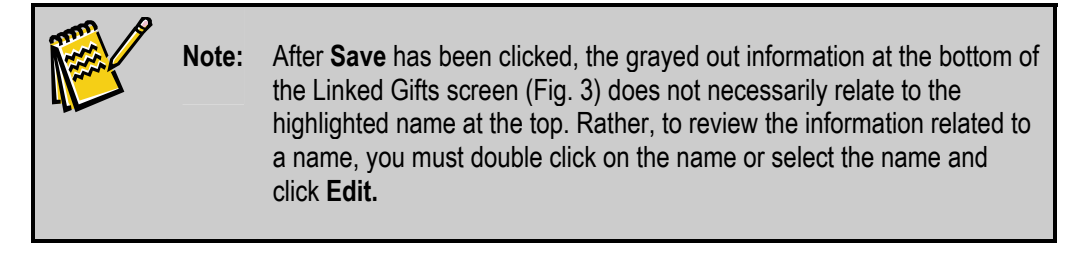

To summarize, at this point you will have entered the actual gift into the donor's record and linked that gift to the intended recipient of the notification. The gift list in the recipient's record will show this gift as a "notification."

The next step is to send the thank you for the gift to the donor and the notification of the gift to the specified recipient. The thank you will be sent as with any other gift by the Acknowledgment Processing function. The notification can be sent via Acknowledgment Processing or by using the Consolidated Notification Letter report or the Memorial Notification Listing report. All of these methods are discussed in the following sections.

## **Creating Notification Letters with Acknowledgment Processing**

If you need to create only a small number of notification letters to a given recipient, you would use the Acknowledgement Processing function at **Acknowledgments** .  $\mathbb{Z}^*$  Acknowledgments

Acknowledgment Processing is used to create the various letters needed to acknowledge the gifts and pledges that have been entered into the system. Acknowledgments Processing creates a mail merge data file and associates that file with the mail merge letter template that you specify. It then automatically opens Microsoft Word to perform the required merge and produce the merged acknowledgment letters.

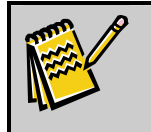

**Note:** In order to use Acknowledgment Processing to create the notifications, you must have Microsoft Word installed on the same computer that is running DonorPerfect. Word does not need to be open; it will automatically start up when needed.

 The particular acknowledgment letter that will be produced for a given gift or pledge is specified by the Thank You Letter code within the gift record. Thus, for example, the **Thank You Letter** field shown above in the Gift entry screen (Fig. 1) indicates that the "Standard Thank You" letter is to be sent to acknowledge Mr.& Mrs. Hobart's gift. Similarly, the **TY Letter** field in the Linked Gifts screen (Fig. 2) specifies that the acknowledgment letter with the code of "44," the "Notification Letter," should be used to notify Jon Rausch that the Hobarts made a gift in memory of Harold Rausch.

Prior to using Acknowledgment Processing for producing the notification letters you need to: 1) create and save a mail merge letter template to be used with notifications; and, 2) if that letter template will need fields beyond those that are normally included in the standard Thank You Letter File produced by Acknowledgment Processing, add the needed fields.

Once you have performed these steps, which are discussed below, Acknowledgement Processing will automatically create notification letters in the same manner as it produces the other types of acknowledgement letter.

Refer to the "Acknowledging Gifts" section of the *DonorPerfect User Guide* for detailed information on using the Acknowledgment Processing function.

# Adding Fields to the Thank You Letter File

When you run Acknowledgment Processing, the system creates a mail merge data file, the "Thank You Letter File," that contains at a minimum 22 standard data fields drawn from the Address and Gift tables, as shown below in Table 1. If you want to include other fields in the notifications letter template, you will have to add those fields to the Thank You Letter File.

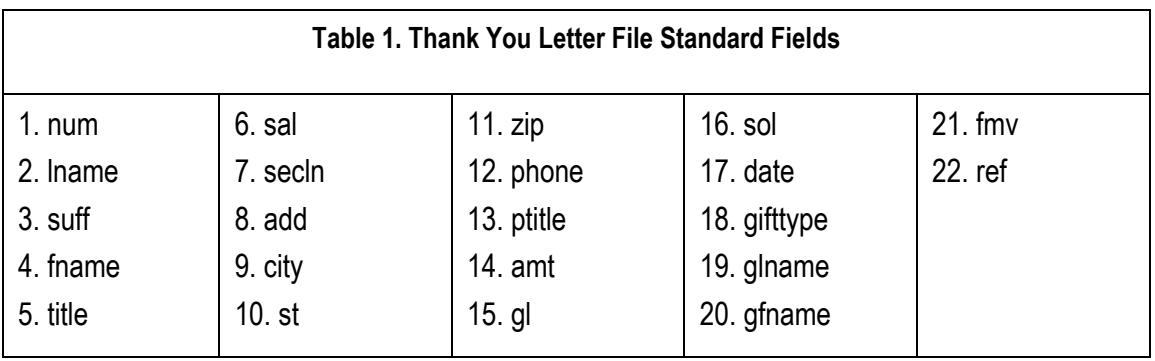

For example, if you want to insert in the notification letter the name of the person who gave the gift, you must add the "gnarr" field to the Thank You Letter File. Gnarr is the field name for the **Memo** field on the Linked Gifts screen (Fig. 2).

#### ► **To add the gnarr field to the Thank You Letter file**

- 1. Click on **Utilities**  $\bigotimes$  Utilities  $+$  **Change Parameters** + **Edit Mail Merge Fields** to open the Change Mailmerge Fields screen shown below in Figure 4.
- 2. Select **Thank You** in the **Mailmerge Type** area.
- 3. Enter "dpgift.gnarr" as the **Field Name** and "Gnarr" as the **Header Name** in the first available row as shown below.
- 4. Click **Validate** to confirm that the field name is valid. If there is a problem with the newly entered Field Name, the system will display an error message to the right of that entry. If there are no problems, no message will be displayed.
- 5. Click **Done** to close the Change Mailmerge Fields screen. Gnarr will be added as the 23rd field in the Thank You Letter File.

Similarly, if you want to include the gift donor's address in your notification letter, you would add the following fields to the Thank You Letter file in addition to gnarr:

- **showglink("dpadd.add")** for the street address
- **showglink("dpadd.city")** for the city
- **showglink("dpadd.st")** for the state
- **showglink("dpadd.zip")** for the zip

The "showglink(fld)" function causes the data to be drawn from the gift donor's record, rather than from the linked record of the recipient of the notification letter.

|                                                                                      | <b>Co</b> Change Mailmerge Fields |      |        |       |                         | ×                  |  |  |
|--------------------------------------------------------------------------------------|-----------------------------------|------|--------|-------|-------------------------|--------------------|--|--|
| Mailmerge Type:<br><b>F</b> Thank You<br>C Pledge<br>C Regular<br>Additional Regular |                                   |      |        |       |                         |                    |  |  |
|                                                                                      | <b>Field Name</b>                 |      |        |       |                         | <b>Header Name</b> |  |  |
|                                                                                      |                                   |      |        |       |                         |                    |  |  |
| 23                                                                                   | dpgift.gnarr                      |      |        |       | $\alpha$                | Gnarr              |  |  |
| 24                                                                                   |                                   |      |        |       | $\mathbf{Q}_\mathrm{c}$ |                    |  |  |
| 25                                                                                   |                                   |      |        |       | $\mathbf{Q}_i$          |                    |  |  |
| 26                                                                                   |                                   |      |        |       | Q                       |                    |  |  |
| 27                                                                                   |                                   |      |        |       | $\mathbf{Q}_\mathrm{c}$ |                    |  |  |
| 28                                                                                   |                                   |      |        |       | $\mathbf{Q}_\mathrm{c}$ |                    |  |  |
| 29                                                                                   |                                   |      |        |       | $\mathbf{Q}_\mathrm{c}$ |                    |  |  |
| 30                                                                                   |                                   |      |        |       | $\mathbf{Q}_\mathrm{c}$ |                    |  |  |
| 31                                                                                   |                                   |      |        |       | $\mathbf{Q}_\mathrm{c}$ |                    |  |  |
| 32                                                                                   |                                   |      |        |       | $\mathbf{Q}_i$          |                    |  |  |
| 33                                                                                   |                                   |      |        |       | $\alpha$                |                    |  |  |
| 34                                                                                   |                                   |      |        |       | $\mathbf{Q}_\mathrm{c}$ |                    |  |  |
| 35                                                                                   |                                   |      |        |       | Q                       |                    |  |  |
| 36                                                                                   |                                   |      |        |       | $\mathbf{Q}_i$          |                    |  |  |
| 37                                                                                   |                                   |      |        |       | $\mathbf{Q}_\mathrm{c}$ |                    |  |  |
| 38                                                                                   |                                   |      |        |       | $\mathbf{Q}_\mathbf{q}$ |                    |  |  |
| 39                                                                                   |                                   |      |        |       | $\alpha$                |                    |  |  |
| 40                                                                                   |                                   |      |        |       | Q                       |                    |  |  |
|                                                                                      |                                   | Done | Cancel | Print | Validate<br>Preview     |                    |  |  |
|                                                                                      |                                   |      |        |       |                         |                    |  |  |

Figure 4. Adding Gnarr Field to Thank You Letter File

Refer to the "Editing Mailmerge Fields" section of the *DonorPerfect Administrator's Guide* for more information on adding fields to the Thank You Letter mail merge data file.

## Creating the Mail Merge Letter Template for Notifications

The easiest way to create a notifications mail merge letter template is to modify the sample letter template, wpthanks.doc, which is included with the system in the DonorPerfect program directory.

The sample letter, wpthanks.doc, is illustrated below in Figure 5. The data fields in the template, e.g., <<title>>, <<FNAME>>, etc., refer to the fields in the mail merge data file that is created by the Acknowledgment Processing function.

#### ► **To create the notifications letter mail merge template**

1. Open the wpthanks.doc in Microsoft Word. If a message appears asking whether you want to run an SQL command to place data from a specified database in your document, click **No**. Change the text and format as required for the notification letter. For example, you can change the wording or layout; you can add a logo or make room for your letterhead.

If you need to add other data fields to the form, you can choose from among the fields listed in Table 1 above plus any that you have added. Use the Word Mail Merge Wizard (or, in Word 2007, the Mail Merge steps in the Ribbon toolbar) to insert the new field.

July 1, 2009

«title» «FNAME» «LNAME» «ptitle» «SECLN» «ADD»  $\kappa \text{CTTYs}, \; \kappa \text{STs} \; \; \kappa \text{ZIPs}$ 

Dear «SAL»,

Thank you for your gifts of \$«amt».

Sincerely,

The Honest Politics Foundation

Figure 5. Wpthanks.doc Sample Letter

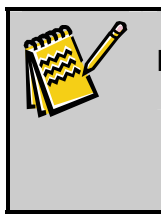

**Note:** Unless you have already created a mail merge data file, when you get to the "select data source" step in the Mail Merge Wizard, you will need to use the sample data file, ty.dta or ty.csv, as the source from which you will choose other data fields for insertion into the letter.

2. Once you have made the needed changes, save the notification letter template in a known location, either in your computer or on the network, using a name that includes the Thank You Letter code for notification letters and a description, such as "TY44\_notifications.doc."

Figure 6 below shows an example of a notification letter mail merge template that was created by modifying the wpthanks.doc sample. The fields <<gfname>> and <<glname>> contain the name of the person being honored or memorialized, as entered into the **First Name** and **Last Name** fields when the Linked Gift was created (Fig. 2). The <<Gnarr>> field contains the name of the person making the donation, as entered into the **Memo** field in the Linked Gift.

July 1, 2009

«title» «FNAME» «LNAME» «ptitle»  $\alpha\text{SECLN}\nu$ «ADD» «CITY», «ST» «ZIP»

Dear «SAL»,

This is to inform you that a gift in tribute to «gfname» «glname» has been made by «Gnarr».

Sincerely,

The Honest Politics Foundation

Figure 6. Sample Notifications Letter Mail Merge Template

Figure 7 below shows the resulting notification letter after the merge process.

July 1, 2009

Mr. Jon Rausch 110 Stony Creek Wilmington, NC 56484

Dear Mr. Rausch,

This is to inform you that a gift in tribute to Harold Rausch has been made by Mr. & Mrs. Edward Hobart.

Sincerely,

The Honest Politics Foundation

Figure 7. Sample Notification Letter After Merge

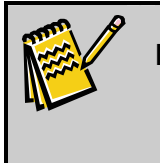

**Note:** The notification letter template shown in Figure 6 can be used for gifts both in memory or and in honor of an individual. If you prefer, you can create two separate letters with separate TY Letter codes, say "44" for "in honor of" gifts and "45" for "in memory of" gifts. Then you would replace the default TY Letter code in the linked gift record with the code that is appropriate for the intent of the particular gift.

For a step by step outline of the Microsoft Word portion of the mail merge process, refer to the applicable one of the following documents and video in the Document/Video Library in the Client section of the DonorPerfect website: *Mail Merges in Word 2007, Mail Merges in Word 2002 or XP, Mail Merges in Word 98 or 2000* or *Mail Merge – The Basics Video.*

## **Creating Notifications with the Consolidated Notification Letter**

If you need to create a large number of notifications to a given recipient, rather than inundating him with individual letters for each notification, you would use the Consolidated Notification Letter report function. Each Consolidated Notification Letter lists all of the donations made in honor of or in memory of a given individual during a specified time period.

The Consolidated Notification Letter report is an "Insta-Merge" type report that automatically opens Microsoft Word and generates the mail merge notification letters.

> **Note:** In order to use the Consolidated Notification Letter report, you must have Microsoft Word installed on the same computer that is running DonorPerfect. Word does not need to be open; it will automatically start up when needed.

- ► **To create notification letters using the Consolidated Notification Letter report** 
	- **1.** Click **Reports**  $\boxed{\text{full Reports}}$   $\rightarrow$  **+ Financial** to open the DonorPerfect Financial Reports screen.
	- **2.** Select **Memorial Reports** in the Reports Category area **1** and **Consolidated Notification Letter** in the Select Report area **2** to open the Set Report Options area  $3$  as shown below in Figure 8.
	- 3. Enter the **Date Range** for the donations whose notification letters you want to create. The first and last days of the prior month are filled in for you by default.

Use the **Set Selection Filter** function to further limit the notification letters to be produced. For example, you could build a filter that uses the **In Memory of or In Honor of** field (field name = memhon) to select only those tribute gifts that were made in memory of an individual and use the appropriate wording in the notification letter. Subsequently you could run the report again selecting only those gifts that were made in honor of somebody and use an alternate notification letter.

If you want to assign a default filter to be used with the Consolidated Notification Letter report, enter its name in the **Associated Filter** field or use the **Magnifying Glass** icon  $\boxed{Q}$  to select from a list of available filters.

Enter the name of the mail merge letter template that you want to use for the notification letters in the **Cons. Notification Letter** field or use the **File Open** icon  $\mathbb{E}$  navigate to it. "Notification letter.doc," as shown below in Figure 9, is the default mail merge document that is included in the DonorPerfect program

directory. You would, of course, modify the notification letter.doc sample to meet the needs of your organization as we discussed above for the notification letter template used with Acknowledgment Processing.

4. The **Gift List Fields** area displays as many as five data fields that you can include for each of the donations listed in the notification letter. Select the name for each field from the pull-down menu and enter the number of characters to be displayed for that field in the letter.

If the selected field is coded (e.g., the Solicitation field), select the **Show Description** check box to the right of the field to display the code description rather than the code itself.

In the likely event that you want to suppress the inclusion of the individual and total gift amounts in the notification letter, remove the "Amount of Gift" selection from the Gift List Fields. Also remove the  $\leq$  gifttotal>> field and the "Amount" column from the notification letter (Fig. 9).

| <b>DonorPerfect Financial Reports</b><br>$\vert x \vert$                                                                                  |                                                                                                    |        |                                                                                                    |  |  |  |  |  |
|----------------------------------------------------------------------------------------------------|----------------------------------------------------------------------------------------------------|--------|----------------------------------------------------------------------------------------------------|--|--|--|--|--|
| <b>Report Category</b><br><b>Fundraising Reports</b><br>Solicitation Reports<br>Pledge Reports<br>Giving Analysis                         | <b>Select Report</b><br><b>Consolidated Notification Letter</b><br>Memorial Listing<br>Memorial Notification Listing<br>Memorial Report |        | <b>Report Information</b><br>Consolidated Notification Letter is used to create<br>merge letters for all donors who have given on behalf<br>of a specific memorial / honoree name. The default<br>is to show the Date, Amount and Donor Name for all<br>gifts given in the designated date range. |  |  |  |  |  |
| Forms<br><b>Memorial Reports</b><br>General Ledger Reports<br>Moves Management Reports                                                    |                                                                                                    |        | Special Notes:<br>The Date Range is initially set to last month.<br>You need to specify a Consolidated Notification<br>Letter template document to merge with.<br>If Word is installed it will open the template document<br>and automatically perform the merge.                                 |  |  |  |  |  |
| <b>Set Report Options</b><br>Date Range: 06/01/2009 12<br>06/30/2009 12<br>through<br>□ Set Selection Filter<br><b>Associated Filter:</b> |                                                                                                    |        |                                                                                                    |  |  |  |  |  |
| Cons. Notification Letter:   notification letter.doc<br>۶                                                                                 |                                                                                                    |        |                                                                                                    |  |  |  |  |  |
| <b>Gift List Fields:</b>                                                                                                    | Name                                                                                                    | Length | <b>Show Description</b>                                                                                                    |  |  |  |  |  |
|                                                                                                    | Field 1:   Date of Gift                                                                                                    | 10     |                                                                                                    |  |  |  |  |  |
|                                                                                                    | Field 2: Amount of Gift                                                                                                    | 12     | Do                                                                                                    |  |  |  |  |  |
|                                                                                                    | Field 3: Donor Name                                                                                                    | 30     | Preview                                                                                                    |  |  |  |  |  |
|                                                                                                    | Field 4: <none></none>                                                                                                    | o      | Cancel                                                                                                    |  |  |  |  |  |
|                                                                                                    | Field 5: <none></none>                                                                                                    | 0      |                                                                                                    |  |  |  |  |  |

Figure 8. Consolidated Notification Letter Setup

July 8, 2009

«ADDRESSEE1» «ADDRESSEE2» «ADD» «CITY», «ST» «ZIP»

Dear «makesal»,

Another year has gone by, and we want you to know that our goals continue to be furthered by the generous donations of caring organizations and individuals.

The following people have made donations on behalf of «gfname» «glname» from «startdate» to «enddate».

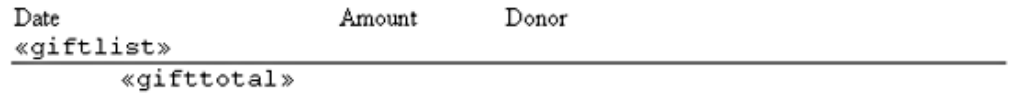

Sincerely,

Figure 9. Notification Letter.doc Sample Mail Merge Template

5. Click **Do**. The system will display the Choose Export Template window as shown below in Figure 10.

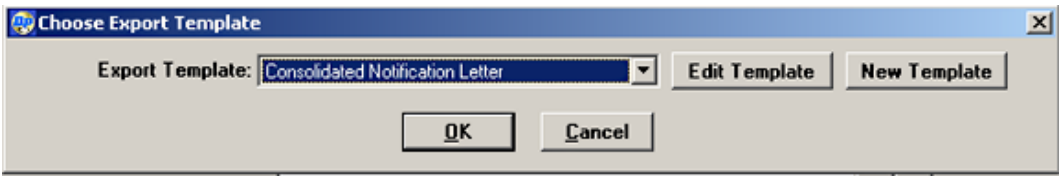

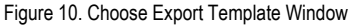

6. Select "Consolidated Notification Letter" or whichever template you want to use from the **Export Template** pull-down menu.

If you want to edit the fields in the selected template, click **Edit Template**. The system will display the Edit Template screen as shown below in Figure 11.

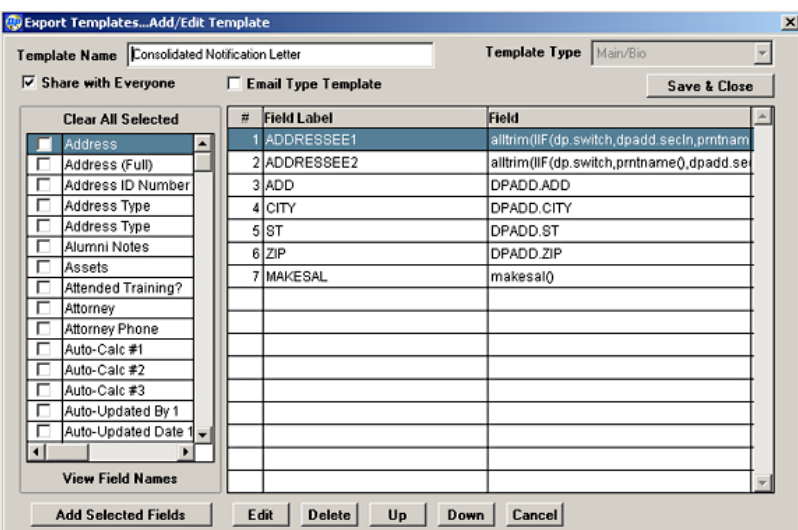

Figure 11. Edit Export Template Screen

Here you can add and remove fields from the template as necessary.

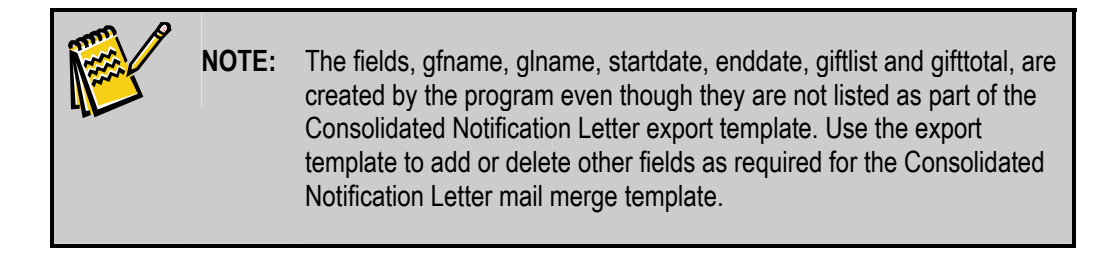

When you are finished editing the template, click **Save & Close** to return to the Choose Export Template window (Fig. 10).

7. Click **OK**. The system will create the mail merge data file as specified in the report options setup and pass it to Microsoft Word to be merged with the specified mail merge letter template.

Word will then open automatically and display the merged letters, an example of which is shown below in Figure 12. You can print the letters immediately or save them for later printing.

July 6, 2009

Mr. Jon Rausch 110 Stony Creek Wilmington, NC 56484

Dear Mr. Rausch.

Another year has gone by, and we want you to know that our goals continue to be furthered by the generous donations of caring organizations and individuals.

The following people have made donations on behalf of Harold Rausch from June 1, 2009 to June 30, 2009.

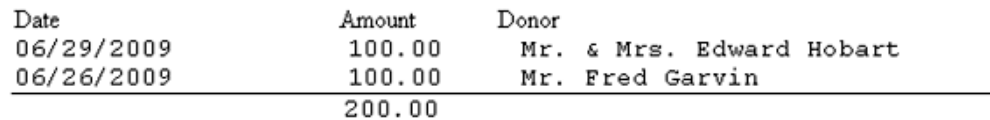

Sincerely,

Figure 12. Consolidated Notification Letter

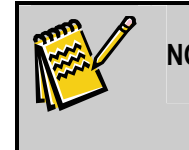

**NOTE:** Depending on how many letters are being produced and the speed of your system, the creation of the letters in Acknowledgment Processing and Microsoft Word may take some time.

When the system is finished creating the notification letters, it will display a message indicating that a certain number of "…letters have been created in Consolidated\_Notification\_Letter.csv." Consollidated\_Notification\_Letter.csv is the mail merge data file, which resides in the DonorPerfect program directory and contains all of the information that was exported by the Consolidated Notification Letter report. You can use this file to create labels or envelopes for mailing the notification letters.

8. Click **OK** to close the system message and return to the Financial Reports screen (Fig. 8). Click **Cancel** to close the Financial Reports screen.

Refer to the "Consolidated Notification Letter" section of the *DonorPerfect Reports Guide* for more information on using the Consolidated Notification Letter report.

### **Using the Memorial Notification Listing Report**

The Memorial Notification Listing report is an alternative to the Consolidated Notification Letter for sending out multiple notifications to the same recipient.

The Memorial Notification Listing displays the names and addresses of gift donors using a single page for each person being honored or memorialized. These pages can then be sent with a cover letter to the notification recipient. The recipient can use the addresses to send acknowledgments of his own to the donors, if he chooses to do so.

The report will include the donor names only if a name has been entered in the **First Name**  and **Last Name** fields *and* a selection has been made in **In Memory of or In Honor of** field of the gift entry screen (Fig. 1).

The Memorial Notification Listing report is often run for just one person being honored or memorialized. In that case a filter is used to select donations made in tribute to that person only.

- ► **To run the Memorial Notification Listing Report** 
	- 1. Click **Reports**  $\frac{1}{\ln 1}$  Reports  $\rightarrow$  **+ Financial** to open the DonorPerfect Financial Reports screen.
	- **2.** Select **Memorial Reports** in the Reports Category area **1** and **Memorial Notification Listing** in the Select Report area **2** to open the Set Report Options area  $\overline{3}$  as shown below in Figure 13.
	- 3. Enter the **Date Range** for the donations you want to include in the listing. The first and last days of the prior month are filled in for you by default.

If necessary, use the **Set Selection Filter** function to further limit the notification letters to be produced.

If you want to assign a default filter to be used with the Memorial Notification Listing report, enter its name in the **Associated Filter** field or use the **Magnifying Glass** icon  $\left| \alpha \right|$  to select from a list of available filters.

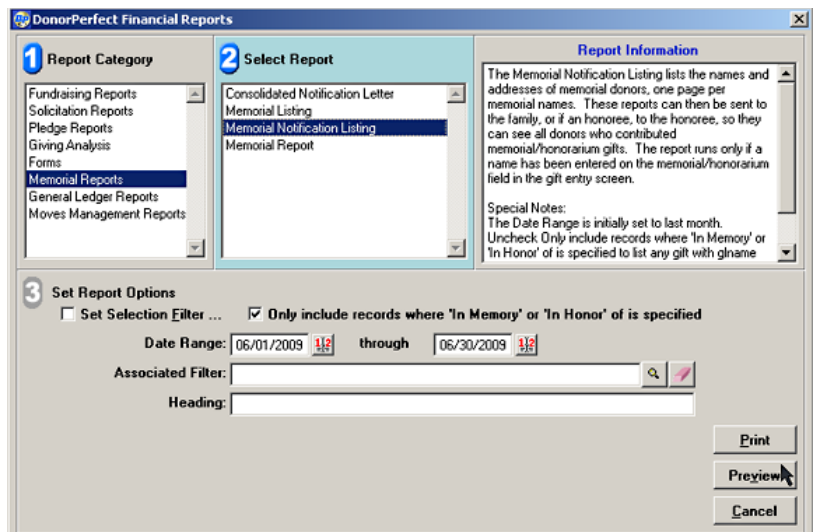

Figure 13. Memorial Notification Listing Report Setup

4. Click **Print** or **Preview** to print or display the Memorial Notification Listing as shown below in Figure 14.

Note that the system uses the contents of the **In Memory of or In Honor of** field to create the appropriate heading for the report: "Donations Received in Honor of" or "Donations Received in Memory of."

Donations received in honor of: Harold Rausch

> Mr. Fred Garvin 1231 Maryland Avenue NE #1001 New York, NY 20002-5335

Mr. & Mrs. Edward Hobart 3335 Perry Street San Diego, CA 92166

mannenn

Figure 14. Memorial Notification Listing Report

Refer to the "Memorial Notification Listing" section of the *DonorPerfect Reports Guide* for more information on using the Memorial Notification Listing report.